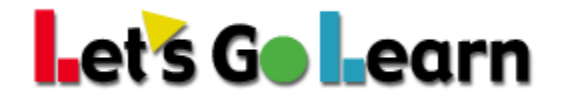

## **Using the Demonstrated Gains Report to Measure** *LGL Edge* **Gains in Pre-Algebra.**

**Overview:** This report is designed to show student growth based on varying usage levels of either *LGL Math Edge.* The idea is to sort students into varying groups based on how much *LGL Edge* supplemental instruction they have completed. Keep in mind that only students who complete a pre- and post-assessment in the date range will be included in the report. Also, data may be skewed if there are multiple student groups within the sample being examined.

**Step One:** Once logged into the LGL Data Portal...

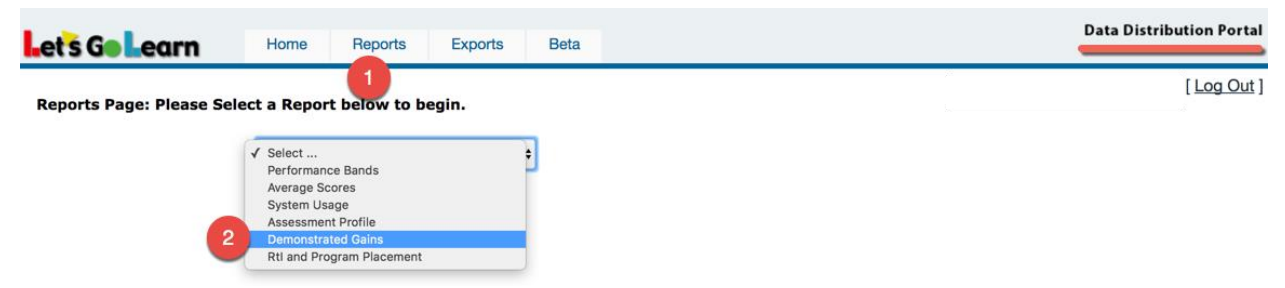

(1) Go to the Report menu.

(2) Select the "Demonstrated Gains Report" option.

**Step Two:** Choose your assessment.

O DORA Demonstrated Gains O ADAM Demonstrated Gains O DOMA Pre-Algebra Demonstrated Gains

**Step Three:** You MUST choose one or more sites and then SET the site.

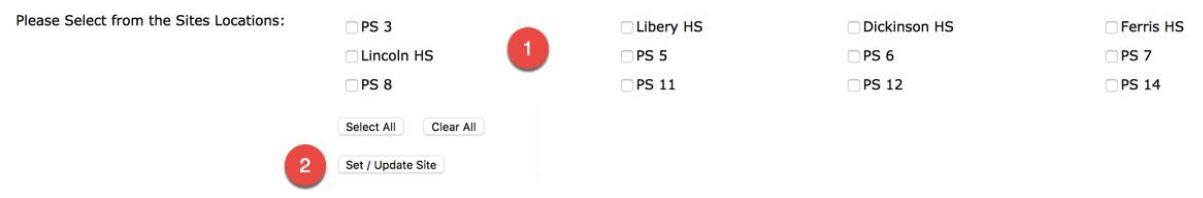

(1) Check the boxes next to the sites you wish to select. Teachers choose a class. (2) You **MUST** click the **<Set/Update Site>** button.

**Step Four:** After selecting your site, choose your parameters on the left and then hit the <Begin> button to update the graph on the right. See below...

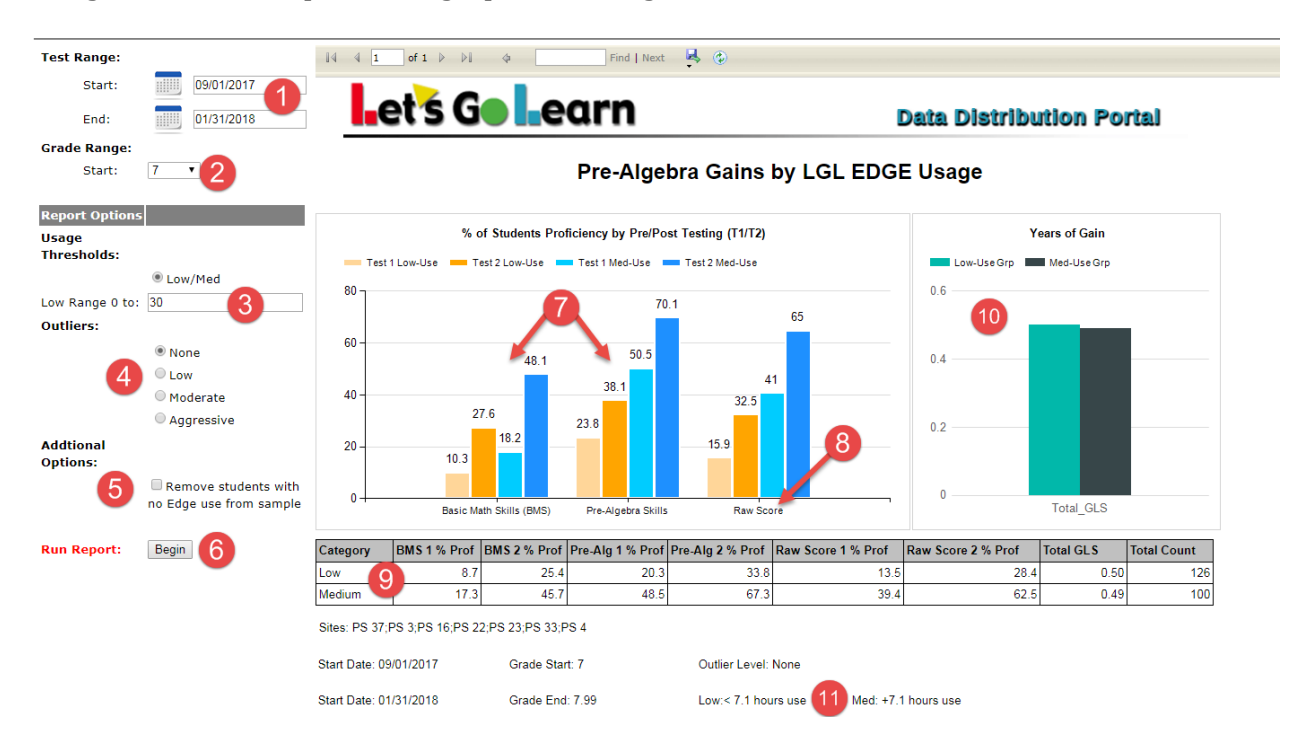

- (1) Enter in the date range of the period to analyze. This should encompass your pre and post assessment windows--i.e., pre-tests completed in September, post-tests in January. So the window entered would be: 9/1/2017 and 1/31/2018.
- (2) Enter in the grade ranges you want to examine.
- (3) The "Low/Med" usage threshold will produce a graph broken down into Basic Math Skills (BMS) Constructs 1 through 5 and Pre-Algebra Skills Constructs 6 through 14. Enter in the total number of *LGL Edge* lessons completed by each student as your threshold. We have chosen 30 in our example.
- (4) Outliers remove extreme gains or losses caused by students not trying on either their pre- or post-assessments. For smaller samples, you can try to use this "outlier" option to cleanse your data.
- (5) The "Remove students with no *Edge* use from sample" option takes any students with 0 or null *Edge* lessons completed and eliminates them from the analysis. You would use this if your entire school tested pre and post, but only your at-risk students used *Edge*.
- 6) Hit the <Begin> button to generate the graph or to update the graph after changing options.
- (7) The graph view shows the percent of proficiency on pre- and post-tests by each usage group, Basic Math Skills (BMS) and Pre-Algebra Skills. Subtract the Test 2 percent from the Test 1 percent in each usage group to see the overall percentage gain.
- (8) The Raw Score section shows percent of proficiency after working on *LGL Edge* for both Basic Math Skills (BMS) and Pre-Algebra Skills combined. Again, subtract Test 2 from Test 1 in each usage group to see the overall percentage gain.
- (9) The table view shows the percent of proficiency on pre- and post-test by each usage group. Subtract Test 2 from Test 1 in each usage group to see the overall percentage gain.
- (10) Total-GLS Estimated grade-level years of gain after using *Edge*. Note: Pre-Algebra assessment results are not native scores like *ADAM*,-which is why GLS is estimated.
- (11) The number of lessons used in the thresholds is approximately converted to the number of hours on task. In this example, the threshold is 30 lessons. The low-use group has used the program for 7.1 hours or less. The med-use group has used the program for 7.1 hours or more.

© 2018 Let's Go Learn, Inc. All rights reserved. Let's Go Learn, OAASIS, DORA-Diagnostic Online Reading Assessment, DOMA-Diagnostic Online Math Assessment, and LGL Edge are registered trademarks of Let's Go Learn, Inc.

**Step Five:** Save your final report...

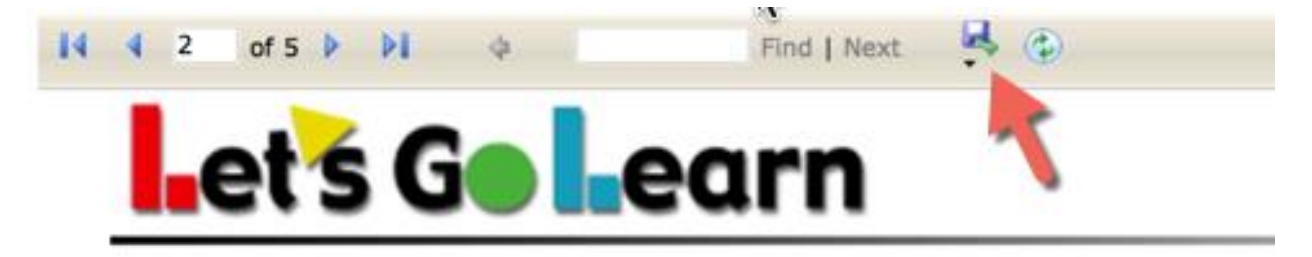

Click on the "Disk" icon to choose report download options.

© 2018 Let's Go Learn, Inc. All rights reserved. Let's Go Learn, OAASIS, DORA-Diagnostic Online Reading Assessment, DOMA-Diagnostic Online Math Assessment, and LGL Edge are registered trademarks of Let's Go Learn, Inc.